#### CyberData The IP Endpoint Company VoIP Outdoor Intercom Quick Start Guide

### 1.0 Out-of-Box and Prior to Final Installation

0.1. Download the current manual, otherwise known as an *Operation Guide*, which is available on the **Documentation** page at the following website address:

http://www.cyberdata.net/products/voip/digitalanalog/intercomv3/docs.html

Note You can also navigate to the **Documentation** page by going to <u>www.CyberData.net</u> and following the steps that are indicated by the following figures:

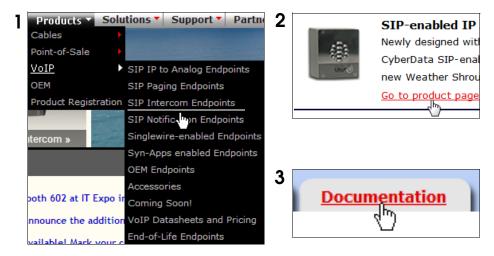

## 2.0 Select Power Source

| PoE Switch                                                        | PoE Injector                                    |  |  |
|-------------------------------------------------------------------|-------------------------------------------------|--|--|
| Set PoE power type to Class 0 = 13W                               | CAT6 cable recommended—<br>for longer distances |  |  |
|                                                                   | Be sure you are using a non-PoE switch or port  |  |  |
| Make sure port is not in trunk mode                               |                                                 |  |  |
| Set port to full duplex/ 100mbps                                  |                                                 |  |  |
| Spanning Tree Protocol (STP) must be disabled or Portfast enabled |                                                 |  |  |

### 3.0 Power Test

3.1. Plug in the CyberData device and monitor the LED activity above the ethernet port on the back of the Intercom. See the following figure:

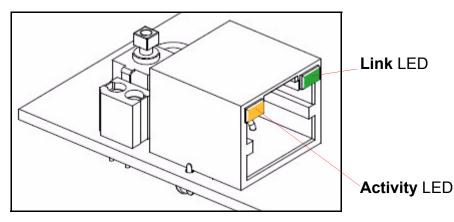

3.2. The GREEN Link LED blinks off once during the boot up process and then comes on again and remains constant (solid GREEN). The YELLOW Activity LED may be blinking depending on the network activity.

During the initialization process, the **GREEN** Call Button LED should come on and be constant (solid **GREEN**). After the Intercom has completed booting, the LED will blink twice and then remain constant thereafter. Normally, this process will take about 30 seconds. However, if no DHCP<sup>1</sup> is available, then this process could take up to 2 minutes.

3.3. When the Intercom has completed the initialization process, press and hold the RTFM switch (SW1 button) for 3 seconds to announce the IP address.

This concludes the power test. Go to Section 4.0, "Connecting to a Network in a Test Environment".

<sup>1.</sup> This only applies to firmware versions 6.x.x and later. For versions 5.1.2 and earlier, the default static IP address is 10.10.10.10.

#### 4.0 Connecting to a Network in a Test Environment

**Note** The following connections are usually needed for this procedure:

- Computer
- PoE switch or injector
- CyberData device
- 4.1. In a test environment, use a computer that is connected to the same switch as a single CyberData device. Note the subnet of the test computer.
- 4.2. Use the CyberData Discovery Utility program to locate the device on the network. You can download the Discovery Utility program from the following website address:

http://www.cyberdata.net/support/voip/discovery.html

- 4.3. Wait for initialization to complete before using the Discovery Utility program to scan for a device. The device will show the current IP address, MAC address, and serial number.
- 4.4. Select the device.
- 4.5. Click **Launch Browser**. If the IP address is in a reachable subnet from the computer that you are using to access the device, the Discovery Utility program should be able to launch a browser window pointing to the device's IP address.
- 4.6. Log on to the web interface by using the default username (**admin**) and password (**admin**) to configure the device.
- 4.7. Perform an audio test by pressing the **Test Audio** button that is located at the bottom of the **Device Configuration** page. If the audio test message is clearly audible, then your CyberData device is functioning properly.
- 4.8. The device is now ready to be set for your desired network configuration. You may search the **Compatible IP-PBX Servers** index for available sample VoIP phone system configurations and set up guides at the following website address:

http://www.cyberdata.net/support/server/index.html

# 5.0 Contacting CyberData VoIP Technical Support

Please visit our website and complete the **Contact VoIP Tech Support** form available at the following website address:

#### http://www.cyberdata.net/support/contactsupportvoip.php

**Note** You can also navigate through menus to the Support form by going to <u>www.CyberData.net</u> as shown in the following figure:

| Support *     | Partners <b>*</b>   | Where To Buy 🔻         | Contact Us 🔻      |
|---------------|---------------------|------------------------|-------------------|
| Point-of-Sale |                     | and the second         | L-MAR             |
| <u>VoIP</u>   | Comp                | oatible IP-PBX Server  | S                 |
| OEM           | Conn                | ecting to Compatible . | Analog Amplifiers |
| Warranty & R  | MA VoIP             | Product Support        |                   |
| RMA Status I  | nquiry <u>Conta</u> | act VoIP Tech Support  |                   |
| Product Regis | stration            |                        | St. Constant      |

The **Contact VoIP Tech Support** form initiates a ticket which CyberData uses for tracking. Most importantly, the **Contact VoIP Tech Support** form tells us which PBX system and software version that you are using, the make and model of the switch, and other essential troubleshooting information. Please also include as much detail as possible in the **Describe Problem** section of the **Support** form.

Requests for Returned Materials Authorization (RMA) numbers require an active VoIP Technical Support ticket number. A product will not be accepted for return without an approved RMA number.

More information about warranty and RMA returns is available at the following website address:

http://www.cyberdata.net/support/warranty/index.html